## Q.ページ番号を途中から振りたい

## A.下記手順参照

Word

1.まず、ページ番号を振りたいページの最初の行に、カーソルを合わせます。

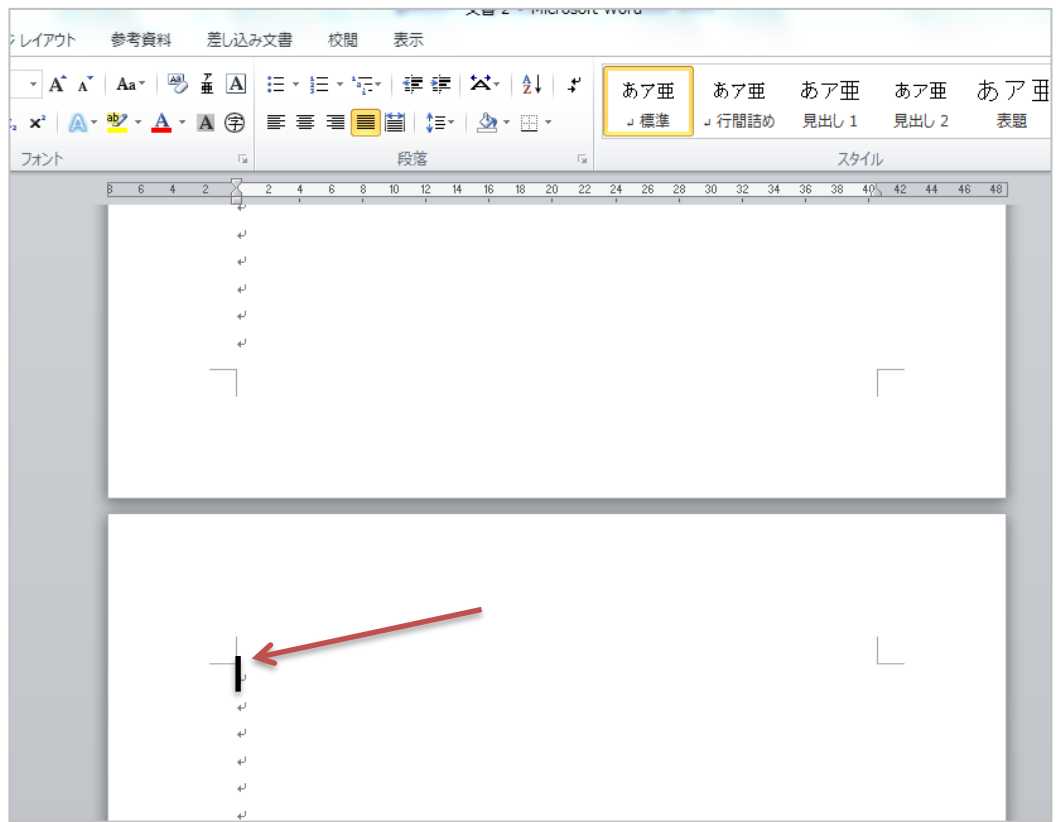

2.メニューの「ページレイアウト」から「区切り」を選び、「現在の位置から開始」をクリックします。

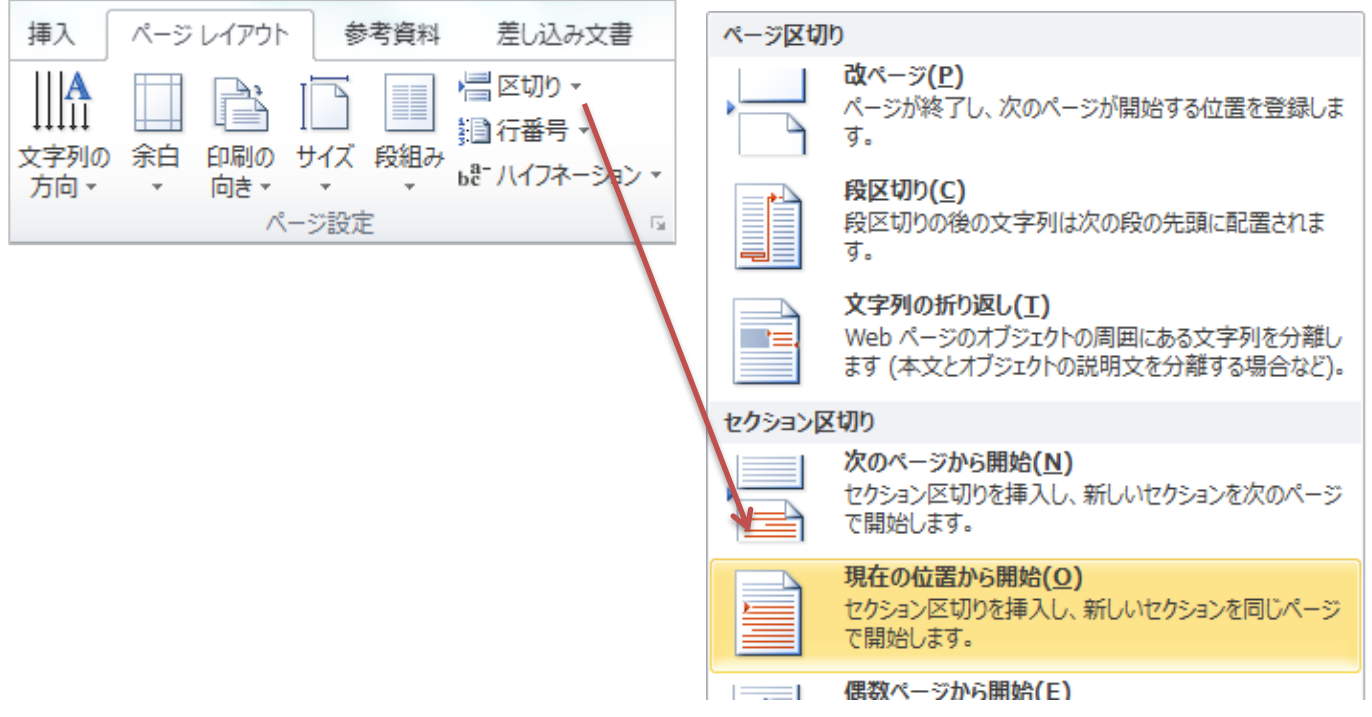

3.メニューの「挿入」から「フッター」を選び、「フッターの編集」をクリックします。

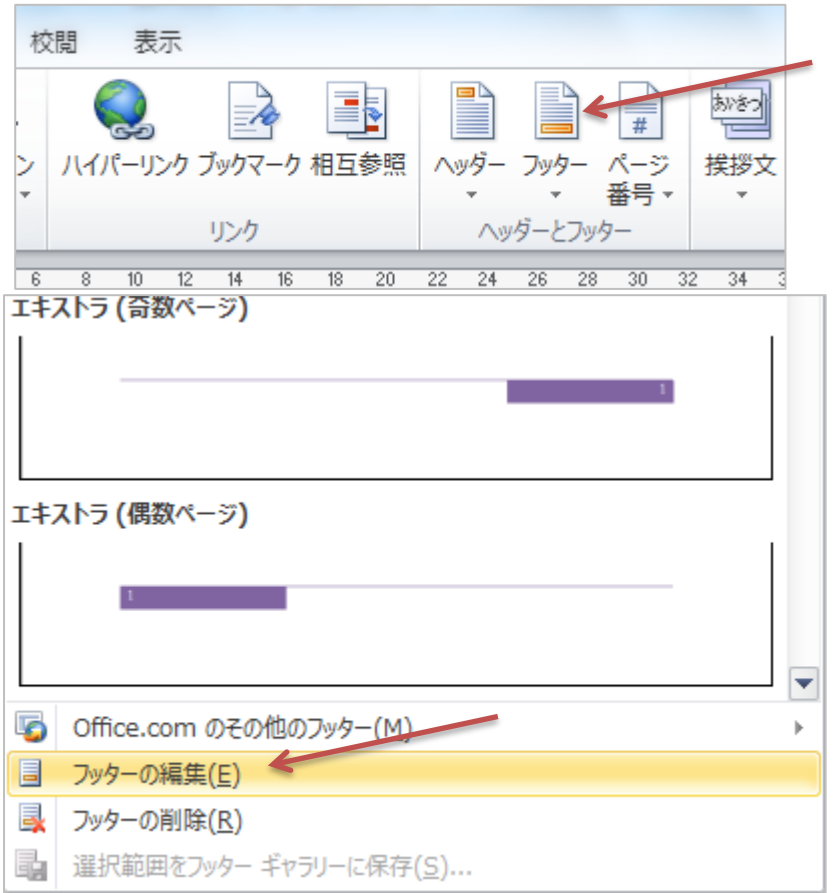

4.フッターが「セクション 2」であることを確認します。(1 つ前のページはセクション 1 になっています)

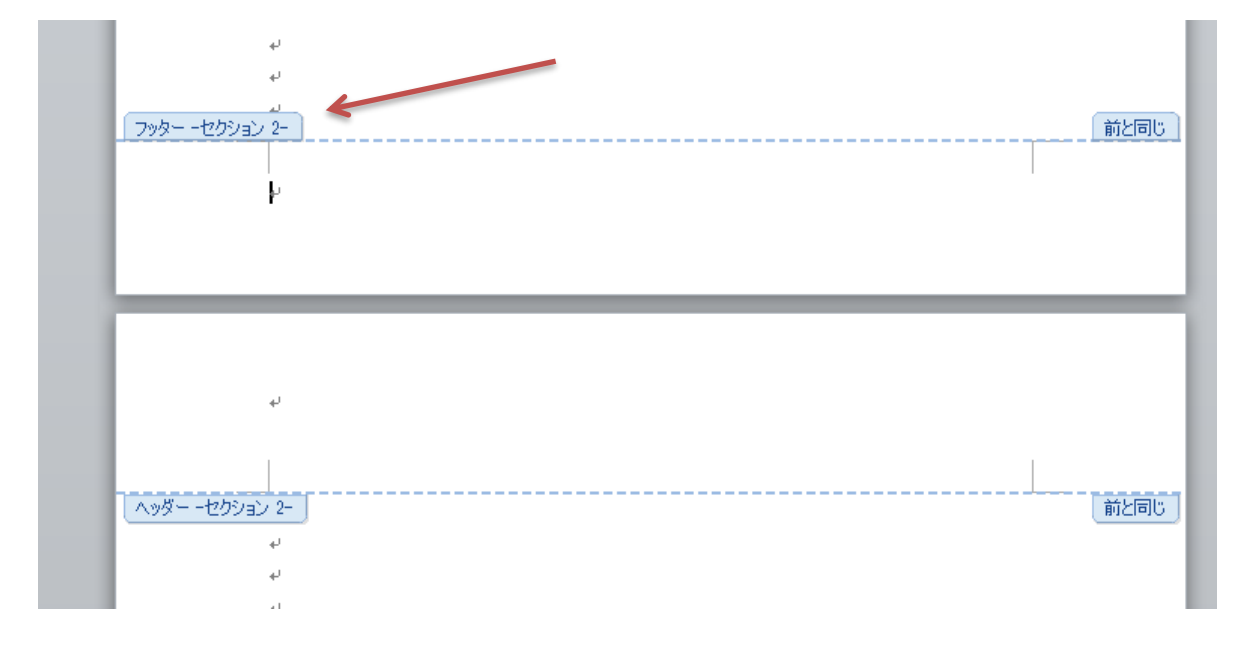

5.メニューの「ヘッダー/フッター ツール」から「ページ番号」を選び、「ページの下部」から「番号のみ 2」 をクリックします。

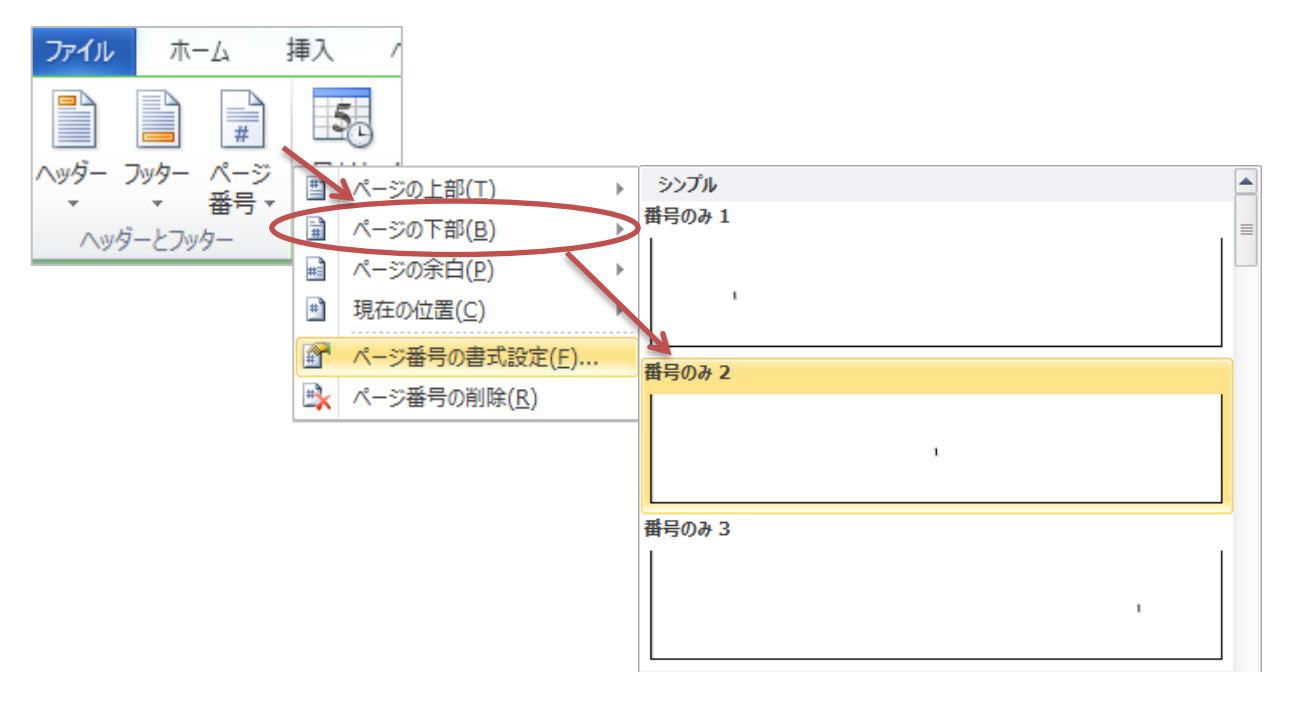

6.フッターにページ番号が入力されました。

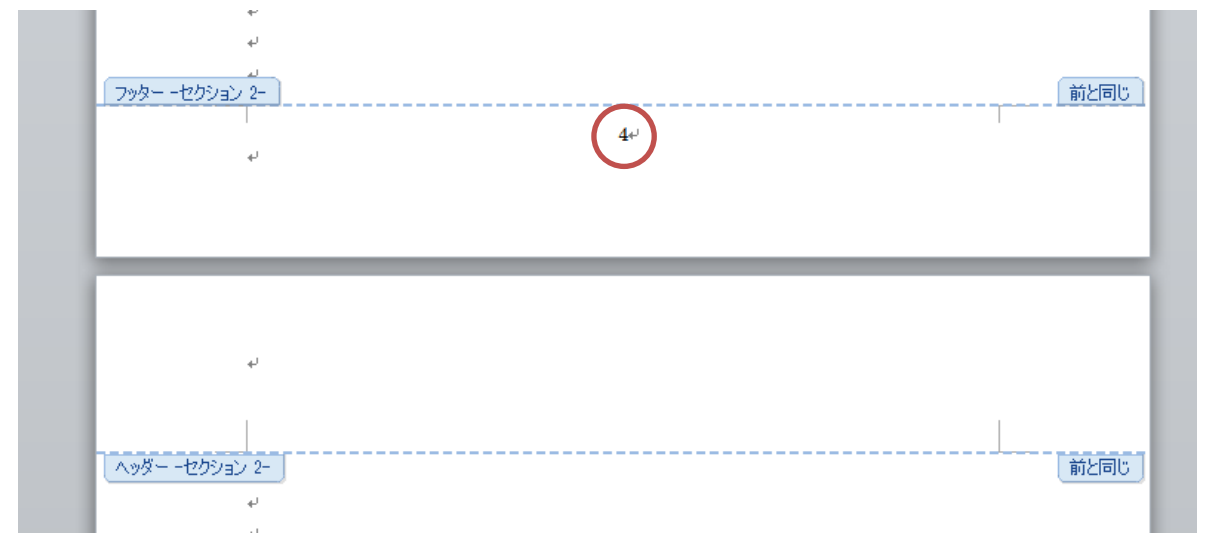

7.メニューの「ヘッダー/フッター ツール」から「ページ番号」を選び、「ページ番号の書式設定」を クリックします。

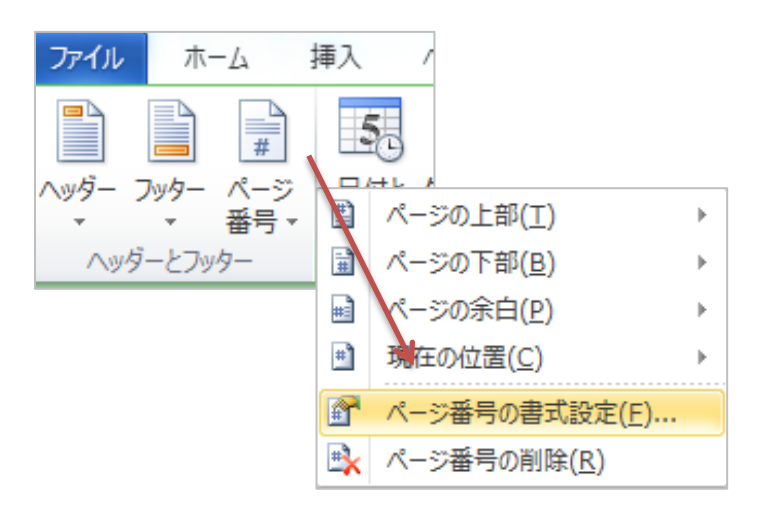

8.「連続番号」が「前のセクションから継続」になっているので、「開始番号」をクリックしてチェックを入れ ます。自動的に番号に 1 が入るので、「OK」をクリック。(もし入らなかったら手入力してください)

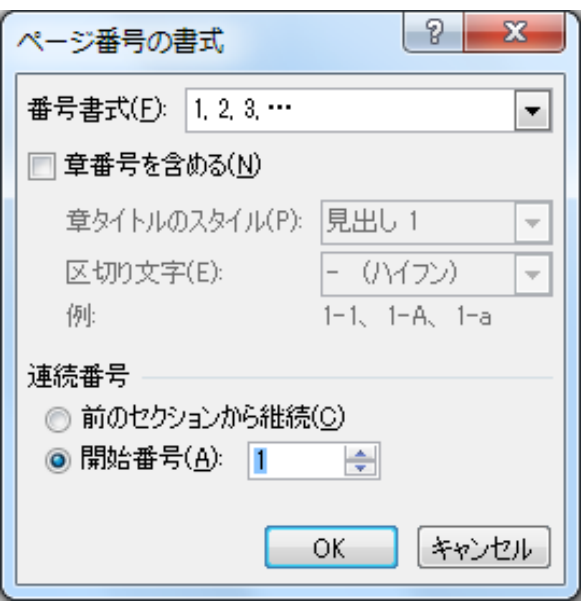

9.フッターのページ番号が 1 に変わりました。

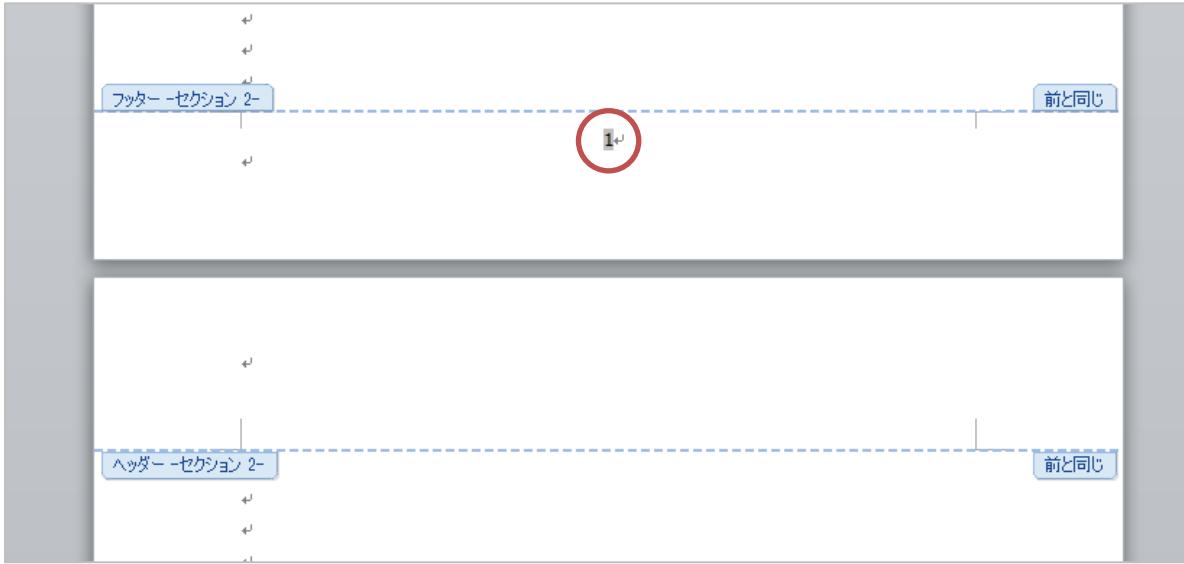

10.「ヘッダー/フッター ツール」から、「前と同じヘッダー/フッダー」のボタンをクリックして、 下の図の状態にします。

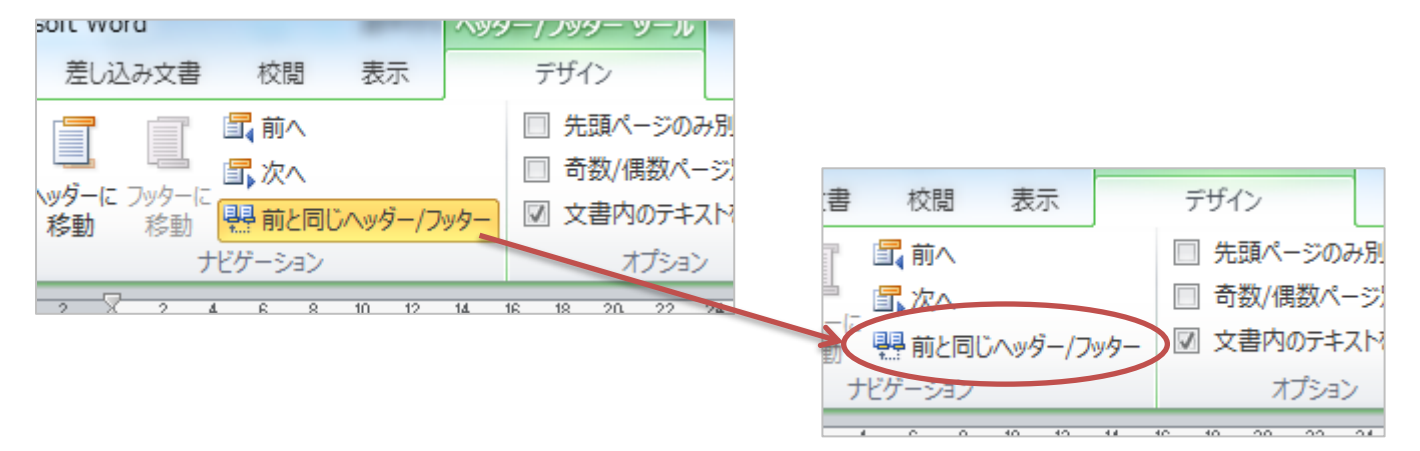

11. セクション 1 (一番最初のページ)のページ番号を消します。Back space でも Delete でも OK です。

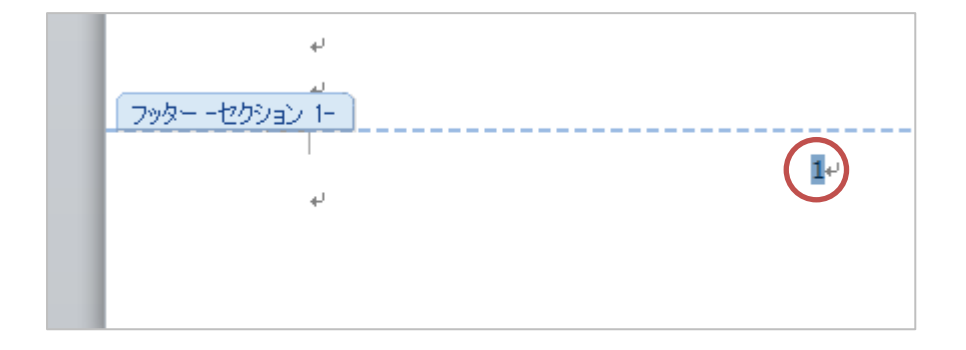

12. これで上手くセクション 2 からページ番号が振られていきます。